## MCSHS IT Guide - Forgotten Moodle Username or Password

- 1. Open a web browser and google search "mcshs moodle pukunui" then click on the first page in the list – Mountain Creek State High School (https://mtncreekshs.moodlesite.pukunui.net/)
- 2. To reset your password click on the ">" (top right hand side of Moodle page)

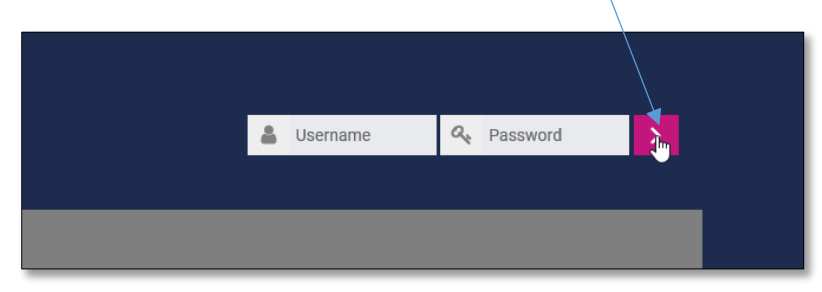

3. Click on the "Forgotten your username or password?" link

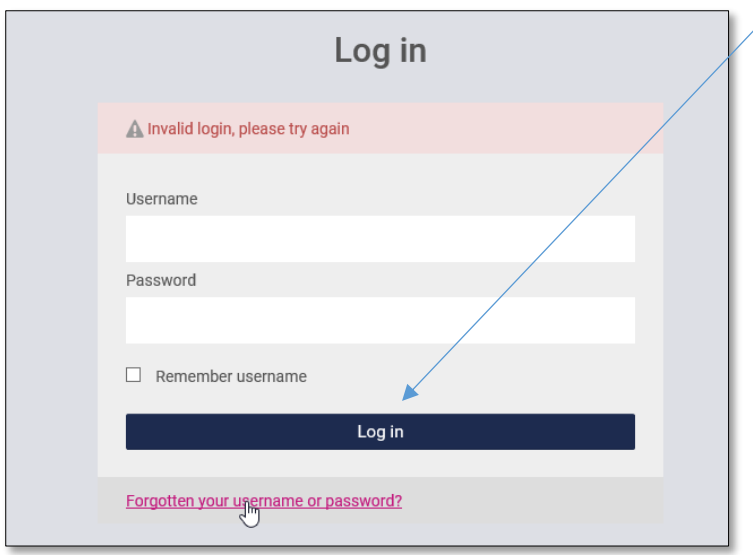

4. Fill out only 1 of the Search fields - either Search by username or Search by email address

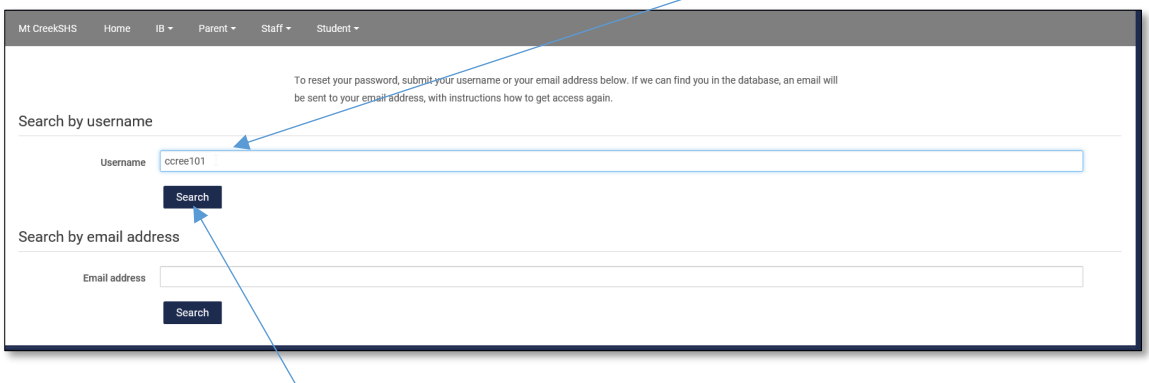

5. Click on the Search button

## MCSHS IT Guide - Forgotten Moodle Username or Password

6. Click on Continue, and an email will be sent to your school email address

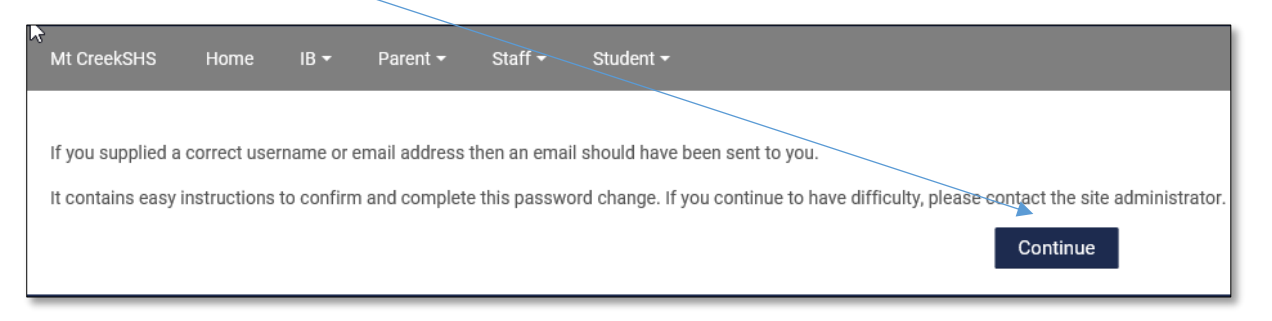

7. Open your school emails by clicking Emails located in the Quick links

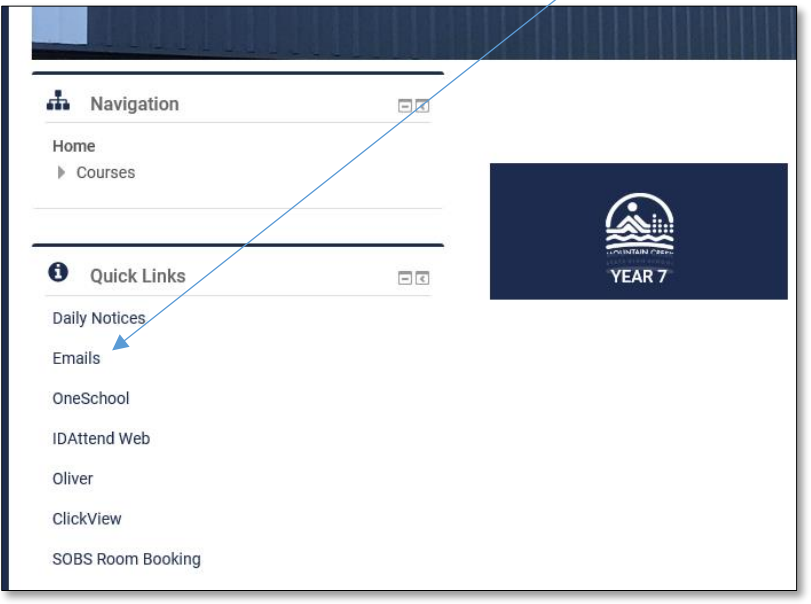

*Note: You may be asked to log into your Emails using your EQ password.*

8. Once you are in your emails you will have received an email from "Mountain Creek Admin (via Mt CreekSHS)", if the email does not appear in the Inbox check your Junk Email folder

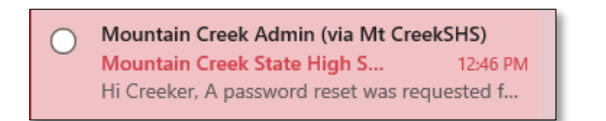

## MCSHS IT Guide - Forgotten Moodle Username or Password

9. Open the email and click on the blue link

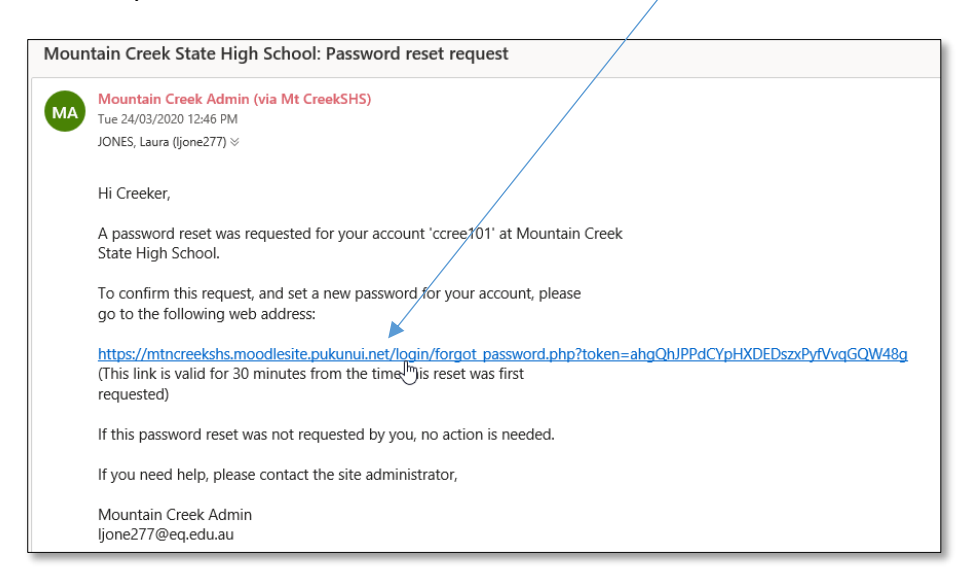

## 10. Enter your new password and enter it again to confirm

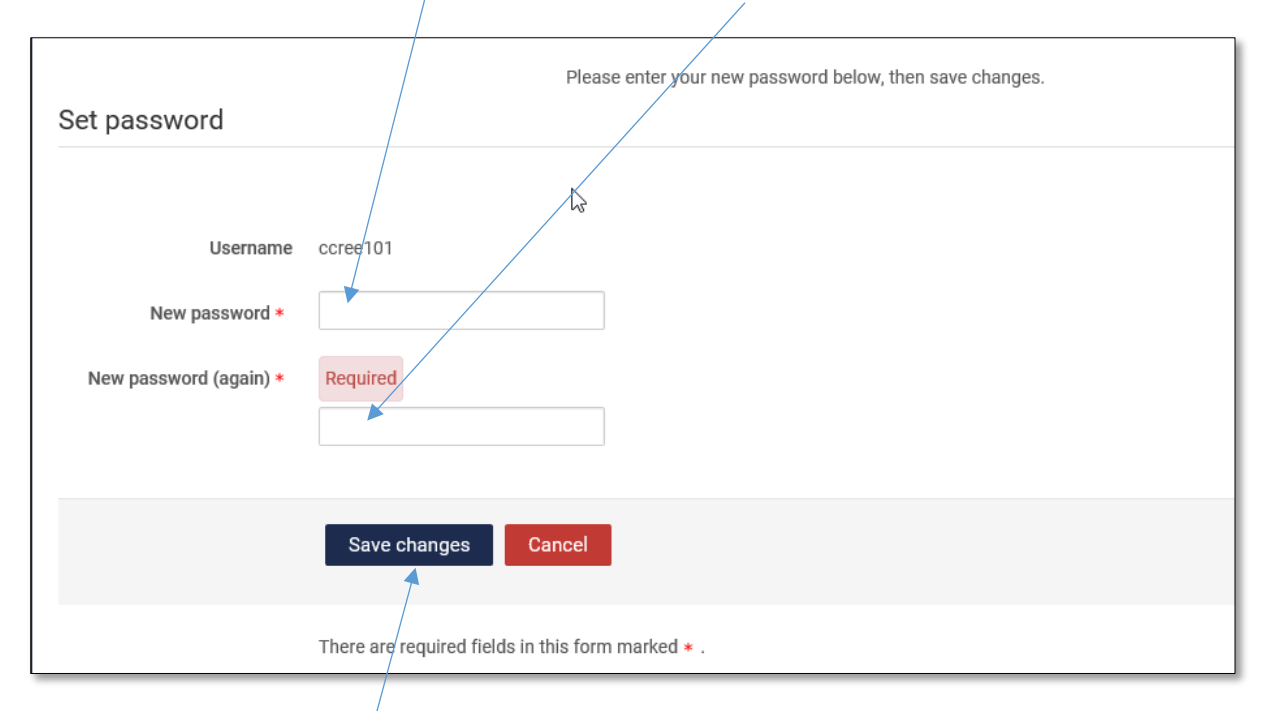

11. Click Save Changes

**Please Note:** If you are not receiving any emails or are unable to reset your password, please send a Moodle Password request to:

[BYOD@mountaincreekshs.eq.edu.au](mailto:BYOD@mountaincreekshs.eq.edu.au)